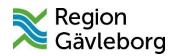

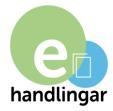

# Guidance for ehandlingar.se

ehandlingar.se is a web application that is used to apply for and report on support and contributions from Region Gävleborg.

#### **Contents:**

- Recommended web browsers
- Internet connection
- Log in create a new account
- The save function
- Save and submit
- Mandatory information
- Economic calculator
- Application processing and decision
- Follow up report for approved scholarships
- Forgotten password
- Support

#### Recommended web browsers

New versions (ie versions from the past year) of Internet Explorer, Safari, Google Chrome, Firefox.

Please note that if ehandlingar.se does not work for you as intended, please first check which browser you are using. If it is not one of the recommended browsers above, we suggest you download a browser such as Firefox.

#### Internet connection

Make sure you have a stable Internet connection. If you are unsure, contact your broadband / internet service provider.

## Log in - create a new account

The first time you use (<u>www.ehandlingar.se</u>), you must create a new account.

You do this via the "Skapa nytt konto" (create a new account) button to the right.

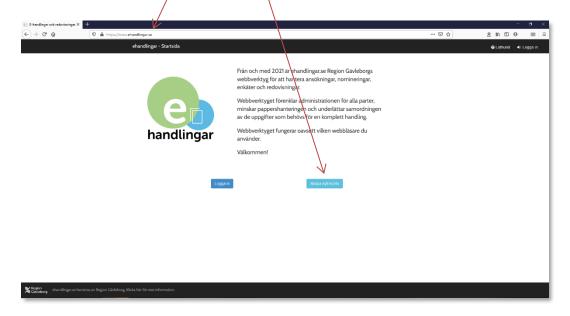

You must fill in all fields (log in, e-mail, password, Swedish social security number if available (ÅÅÅMMDD-XXXX) and it is important that you choose the right region where you are applying for scholarships, Region of Gävleborg for example.

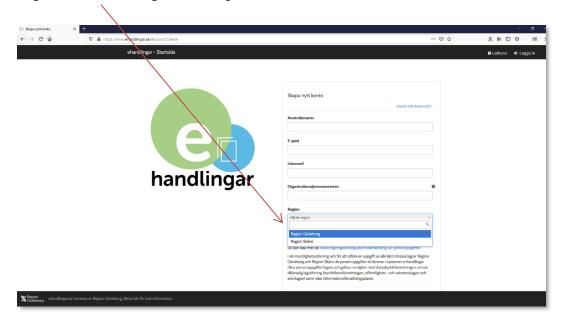

Click ✓ and the button "Skapa konto och gå vidare" (create an account and continue).

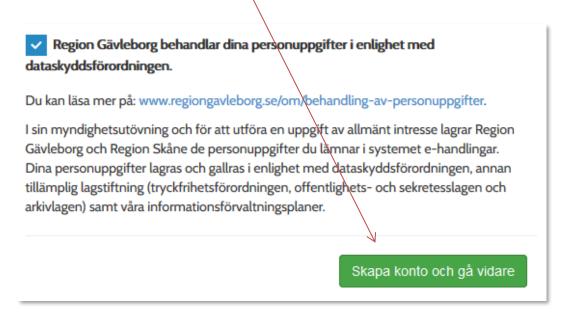

An email will now be sent to the email address you have provided.

Click on the link in the message to activate your account by filling in your username and email address.

You are now logged in.

#### The save function

Each time you progress to the next page of the application via the "Nästa" (next) button to the right, your information so far is saved. If you have filled in information but do not want to proceed to the next page, you can save your application by clicking the "Spara" (save) button. Use the "Spara" button to the bottom right to save your completed information. The questionnaire auto saves every ten minutes (for example, should you be occupied with something else and have forgotten to save).

#### Save and submit

When you have completed your application, you must click the "Spara och skicka" (save and send) button in the top right.

## **Mandatory information**

The information that is mandatory is marked with an asterisk. You can always save your application, even if you have not filled in all the details, but you cannot submit an incomplete application.

# Economic calculation (only applies to organisers and development grants)

You can only enter numbers (0-9) in the financial calculation. You cannot enter any other characters (i.e. letters, decimal points, commas, underscores, minus characters, etc.) or spaces.

#### The same principles apply when accounting project costs.

The economic calculation must balance, otherwise it is not possible to submit the application.

## Application processing and decision

When you submit your application, you will receive a message confirming that Region Gävleborg has received it. See the following example:

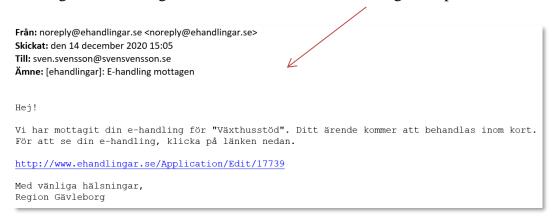

You may receive a second message in case the administrator locks your application to change/supplement it.

If your application is approved, you can see the amount granted in ehandlingar.se. First check the application with the status "Handlagd" (complete) and click the "redigera" (edit) button . See the following example:

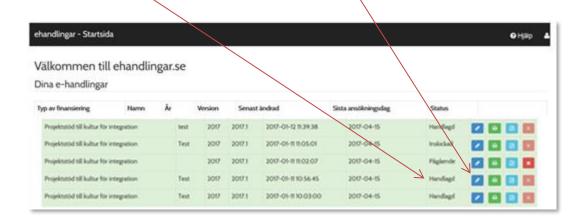

You can see the amount granted at the top of the first page of your application. See the following example:

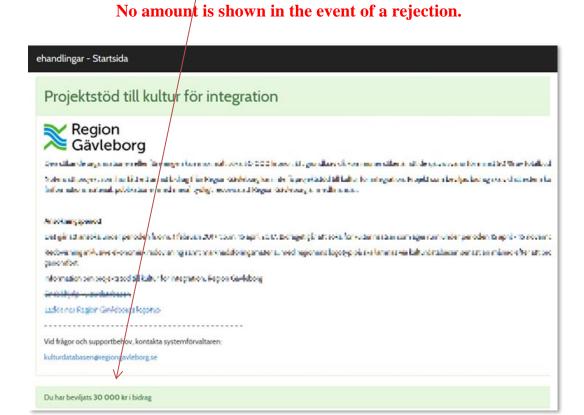

This amount should be entered in the follow up report you must submit.

## Follow up report for approved scholarship

The follow up report is handled in the same way. When you log in to ehandlingar.se, go to your account (redovisning) and click the "redigera" (edit) button to complete/edit and submit your account.

See the following example:

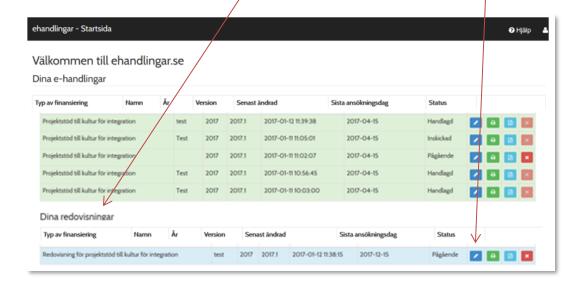

You may receive a second message if the administrator locks your account to change/supplement it, for example if you entered the approved amount incorrectly. See the following example:

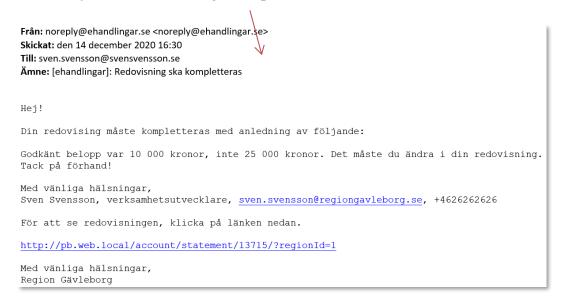

If your account is approved, its status is "Handlagd". See the following example:

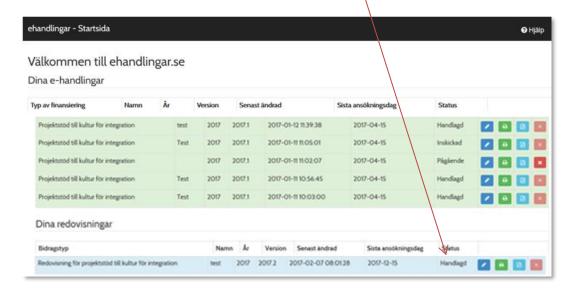

## Forgotten password

There is a link to the bottom right of the login fields that you can click on and enter either your username or email address that you have linked to your username. You will then receive an e-mail with instructions on how to create a new password.

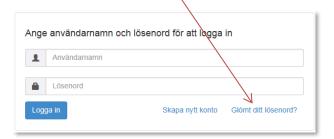

## With any queries or support requirements, contact:

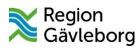

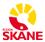

Region Gävleborg:

Region Skåne:

Folkhälsa

 $\underline{ehandling ar. folkhalsa@regiong av leborg.se} \quad \underline{ehandling ar@skane.se}$ 

Kultur Gävleborg ehandlingar.kultur@regiongavleborg.se